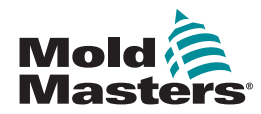

## GUIDA RAPIDA PER IL CONTROLLER TEMPMASTER™ M1 PLUS

### SCHERMATE E MENU PRINCIPALI

#### CONFIGURAZIONE DEL CONTROLLER

CREAZIONE DI UN NUOVO UTENSILE CONFIGURAZIONE SCHEDE DI CONTROLLO CONFIGURAZIONE PARAMETRI UTENSILE CONFIGURAZIONE PARAMETRI CONTROLLER CONFIGURAZIONE DELLE IMPOSTAZIONI ZONA IMPOSTAZIONE DELLE TEMPERATURE SONDA E COLLETTORE MEMORIZZAZIONE NEL TOOLBANK

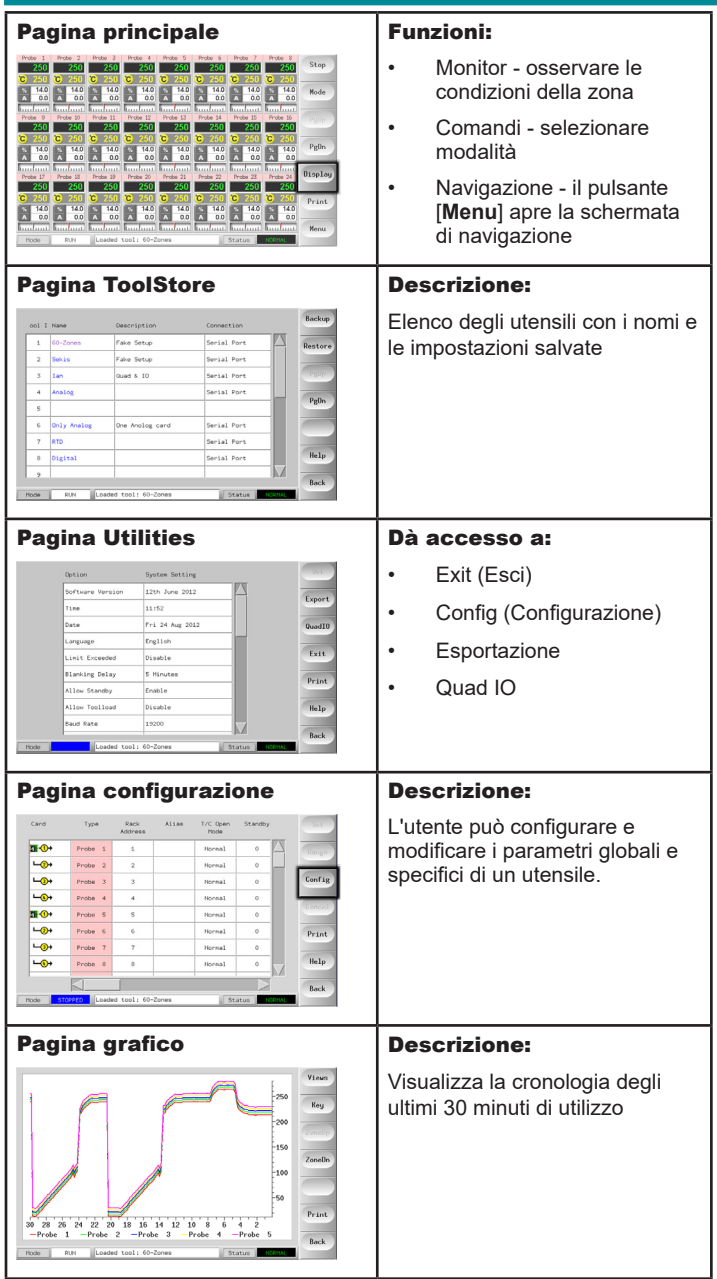

# Beneather the server E E E E E E E

#### UTILIZZO DEL CONTROLLER

PROCEDURA DI AVVIO MODIFICA O IMPOSTAZIONE DELLE TEMPERATURE ZONA MODIFICA MODALITÀ - ZONE SINGOLE MODIFICA MODALITÀ - ZONE MULTIPLE CONTROLLO DELLE PRESTAZIONI DI ZONA PROCEDURA DI SPEGNIMENTO

#### SUPPORTO GLOBALE

#### SCHERMATE E MENU PRINCIPALI CONFIGURAZIONE DEL CONTROLLER

#### CREAZIONE DI UN NUOVO UTENSILE

- 1. Selezionare [**Menu**] per aprire la pagina ToolStore.
- 2. Selezionare uno slot utensile vuoto e poi selezionare [**Detect**] (Rileva).
- 3. Digitare la password del sistema.
- 4. Digitare un nuovo nome per l'utensile.
- 5. Selezionare [**Enter**] (Immetti).

#### CONFIGURAZIONE SCHEDE DI CONTROLLO

- 1. Selezionare la prima zona da configurare.
- 2. Selezionare l'ultima zona da configurare.
- 3. Selezionare [**Range**] (Intervallo) per includere tutte le zone ivi comprese.
- 4. Selezionare [**Set**] (Imposta) per vedere il menu Configura slot scheda.
- 5. Selezionare il tipo di zona: collettore, asta, monitor, speciale o non usato.
- 6. Selezionare il colore dell'intestazione.
- 7. Selezionare [**OK**].
- 8. Ripetere i passaggi da 1 a 4 fino a quando non sono configurate tutte le zone.

**Nota**: le zone presentano valori predefiniti che possono essere accettati o modificati.

#### CONFIGURAZIONE PARAMETRI UTENSILE

- 1. Selezionare le zone dello stesso tipo.
- 2. Selezionare il parametro.
- 3. Selezionare [**Set**] (Imposta).
- 4. Impostare il valore.
- 5. Selezionare [**Enter**] (Immetti).

**Nota**: vedere il manuale d'uso per conoscere l'elenco e la descrizione completa dei parametri utensile.

#### CONFIGURAZIONE PARAMETRI CONTROLLER

- 1. Selezionare [**Config**] (Configurazione) per visualizzare i parametri globali.
- 2. Per visualizzare i parametri globali e le loro impostazioni correnti, selezionare [**List**] (Elenco).
- 3. Selezionare l'impostazione e l'opzione/funzione richiesta.
- 4. Selezionare [**OK**] per mantenere le modifiche oppure [**Cancel**] (Cancella) per uscire senza effettuare modifiche.

**Nota**: vedere il manuale d'uso per conoscere l'elenco e la descrizione completa dei parametri globali.

#### CONFIGURAZIONE DELLE IMPOSTAZIONI ZONA

- 1. Selezionare la prima zona da configurare.
- 2. Selezionare l'ultima zona da configurare.
- 3. Selezionare [**Range**] (Intervallo) per includere tutte le zone ivi comprese.
- 4. Selezionare [**Set**] (Imposta).
- 5. Impostare il valore richiesto.
- 6. Selezionare [**Enter**] (Immetti) per mantenere la nuova impostazione oppure [**Esc**] (Esci) per uscire dalla schermata senza salvare.

#### IMPOSTAZIONE DELLE TEMPERATURE SONDA E COLLETTORE

- 1. Selezionare [**Set**] (Imposta) e immettere la password (se richiesta).
- 2. Selezionare [**Auto**] (Automatico) e utilizzare la tastiera per impostare una nuova temperatura.
- 3. Selezionare [**Enter**] (Immetti) per mantenere la nuova temperatura oppure [**Esc**] (Esci) per uscire dalla schermata senza salvare.

#### MEMORIZZAZIONE NEL TOOLBANK

- 1. Selezionare la pagina ToolStore.
- 2. Selezionare l'utensile richiesto.
- 3. Selezionare [**Save**] (Salva).

#### UTILIZZO DEL CONTROLLER

#### PROCEDURA DI AVVIO

- 1. Utilizzare l'interruttore generale per alimentare l'armadio di comando.
- 2. Dopo aver acceso l'armadio di comando, premere l'interruttore della console fino a quando non s'illumina il display.

Una volta acceso lo schermo, la console presenta due opzioni:

- Se l'avvio della console è impostato su **Stop**, l'utensile non viene alimentato e non si riscalda.
- Se l'avvio della console è impostato su **Startup** (Avvio), **Standby** o **Run** (Esegui), il controller alimenta le zone che così si riscaldano.

#### MODIFICA O IMPOSTAZIONE DELLE TEMPERATURE ZONA

- 1. Selezionare una zona.
- 2. Selezionare un'altra zona.
- 3. Selezionare [**Range**] (Intervallo).
- 4. Selezionare [**Set**] (Imposta). Se richiesta, digitare la password del sistema.
- 5. Selezionare una delle opzioni:
	- [**Set**] (Imposta) impostare una nuova temperatura
	- [**Add**] (Aggiungi) aumentare la temperatura generale
	- [**Sub**] (Sottrai) ridurre la temperatura generale
- 6. Immettere il valore richiesto.

La nuova temperatura viene visualizzata sulla pagina principale.

#### MODIFICA MODALITÀ - ZONE SINGOLE

- 1. Selezionare una o più zone.
- 2. Selezionare [**Set**] (Imposta) e immettere la password (se richiesta)
- 3. Selezionare una delle seguenti opzioni:
	- [**Set**] (Imposta) impostare una nuova temperatura
	- [**Plus**] (Più) aumentare la temperatura generale
	- [**Minus**] (Meno) ridurre la temperatura generale
- 4. Enter (Immetti) il valore richiesto.
	- La nuova temperatura viene visualizzata sulla pagina principale.
- 5. Selezionare [**Enter**] (Immetti) per mantenere la nuova temperatura oppure [**Esc**] (Esci) per uscire dalla schermata senza salvare.

#### MODIFICA MODALITÀ - ZONE MULTIPLE

- 1. Dalla pagina principale selezionare [**Button One**] (Pulsante Uno) o [**Mode**] (Modalità), quindi selezionare il pulsante di modalità richiesta.
- 2. Selezionare [**OK**] per confermare oppure [**Cancel**] (Cancella) per uscire senza modificare le impostazioni.

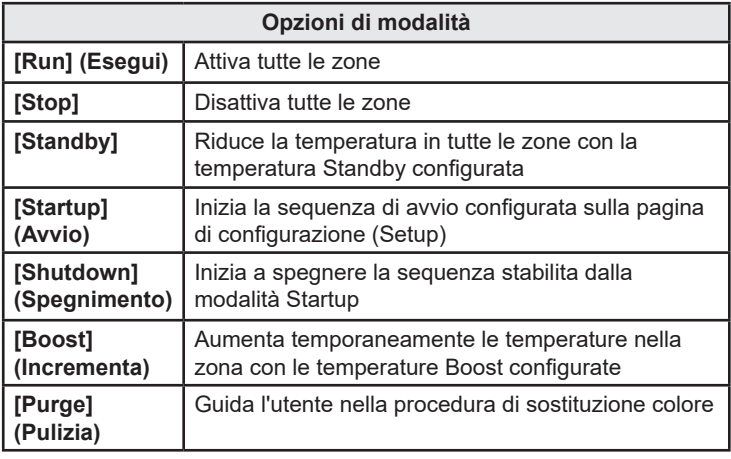

#### CONTROLLO DELLE PRESTAZIONI DI ZONA

Il controller registra la cronologia della temperatura e visualizza un grafico con la temperatura degli ultimi 30 minuti trascorsi.

- 1. Selezionare fino a sei zone.
- 2. Selezionare [**Graph**] (Grafico).
- 3. Selezionare [**Key**] (Tasto) per espandere le dimensioni del grafico.
- 4. Selezionare uno dei quattro pulsanti in alto dello [**Zoom**] per aumentare l'ora della scala di temperatura.
- 5. Trascinare la scala per spostare il display.

**Nota**: una volta usato il pulsante di Zoom, il grafico si blocca in quel preciso momento e non si aggiorna.

#### PROCEDURA DI SPEGNIMENTO

- 1. Sulla pagina Principale selezionare [**Stop**] per ridurre il carico di riscaldamento fino a zero.
- 2. Sulla pagina degli Strumenti selezionare [**Exit**] (Esci) per spegnere il computer della console.
- 3. Utilizzare l'interruttore principale per isolare l'alimentazione dall'intero sistema.

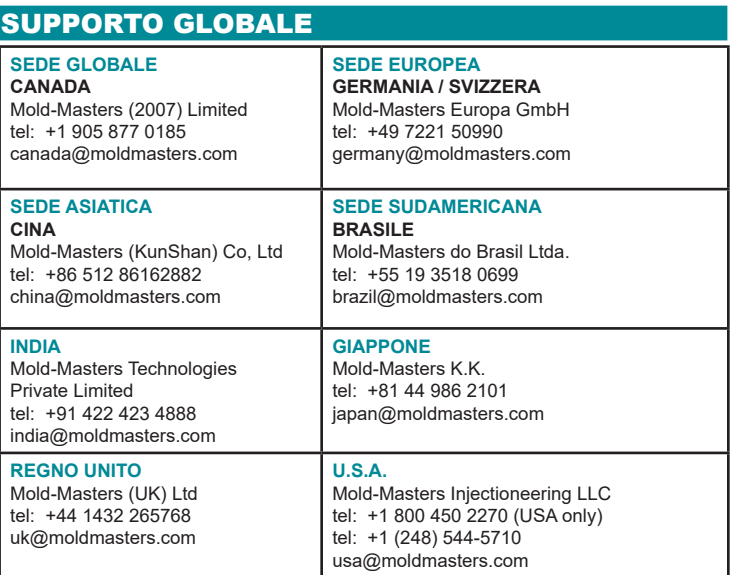